## LexisNexis® Headnotes:

# How to Use the *More Like This Headnote* and *Retrieve All Headnotes* Features

LexisNexis Headnotes show the key legal points of a case. Each LexisNexis Headnote is written by a LexisNexis® legal editor, drawing directly from the language of the court.

The More Like This Headnote and Retrieve All Headnotes features expand your LexisNexis Headnote research beyond your on-point case.

More Like This Headnote allows you to focus on the terms of art or key words in a particular headnote. More Like This Headnote uses those terms and key words to find more cases with similar headnotes or with closely matching language in the opinions. Use More Like This Headnote later in your research, when you're looking for a case pertaining to a specific point of law.

Retrieve All Headnotes works with Lexis® Search Advisor to show you all case headnotes written for a specific Search Advisor topic, plus additional highly relevant cases. More than 6,000 Lexis Search Advisor topics are covered. Use Retrieve All Headnotes early in your research to help you understand the topic.

#### More Like This Headnote

Are there more headnotes like this in other cases? Once you find a relevant LexisNexis Headnote:

- 1. Click the More Like This Headnote link at the end of the headnote.
- 2. Choose your jurisdiction. (The jurisdiction you were just searching is the default.) You may restrict your search to particular dates (optional). Click *Search*.
- 3. Review your results in the Virtual Digest view—a view that includes retrieved headnotes and the most closely matched paragraphs in the opinion.

You can receive up to 250 cases with the most closely matched headnotes or paragraphs, ranked by relevance. Use the Sort By box at the top of the screen to re-sort by court/date or date. Use the links in the Digest view to move to particular cases, matching headnotes or discussions.

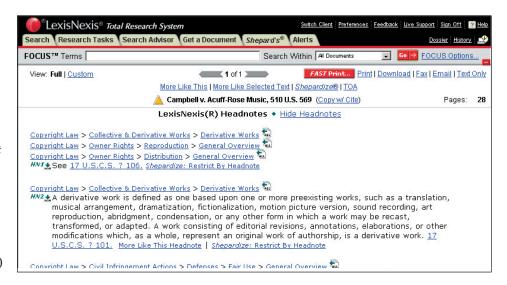

#### **Retrieve All Headnotes**

What other headnotes are available on this topic? To retrieve all headnotes and additional highly relevant cases when you are viewing a case's LexisNexis Headnotes:

(Each headnote includes at least one Lexis Search Advisor path for each topic. You can also link to any level of the Lexis Search Advisor hierarchy within this path.)

- 1. Click the green **Retrieve All** icon at the end of the topic path above the headnote. (See front page for example.)
- 2. Select a jurisdiction. (You can also restrict to particular dates, if you wish.) Click **Go.**

You can also *Retrieve All Headnotes* directly from a Lexis Search Advisor topic. Select the topic's Cases tab. Choose Step 2 and click **Go.** 

### **Viewing Retrieve All Headnotes Results**

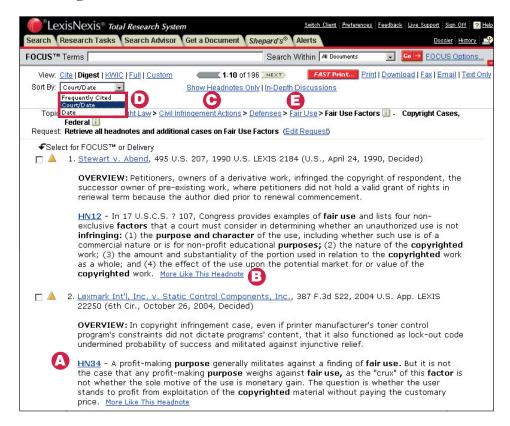

- A. Link to any headnote shown. Click its link, e.g., <u>HN34</u> (You can also link to the full text of any paragraph shown. Click on its pinpoint page cite, e.g., [\*312].
- B. Use the More Like This Headnote feature to find additional headnotes. Click a headnote's <u>More Like This Headnote</u> link.
- C. Show headnotes only. (You're familiar with the topic and just want more cases. This restricts the answer set to only those cases with a headnote classified under the selected topic.)
  Click the <u>Show Headnotes Only</u> link at the top of the screen.
- D. Find the cases most frequently cited by the other cases in your results set, i.e., the "influential cases." Click on the down arrow next to the Sort By box at the top of your results screen. Click on Frequently Cited.

Following each citation in the Frequently Cited sorting list, find the number of citings listed in green. To move to those citing cases, click the <u>View</u>link. Then, to see each particular citing reference listed, click on the <u>Show Hits</u>link.

E. View In-Depth Discussions only. (You want a better understanding of the topic.) Click the <u>In-Depth Discussions</u> link. You get the top 15 cases that provide significant explanation of your topic.

LexisNexis, the Knowledge Burst logo and Lexis are registered trademarks of Reed Elsevier Properties Inc., used under license. It's How You Know is a trademark of LexisNexis, a division of Reed Elsevier Inc.

© 2005 LexisNexis, a division of Reed Elsevier Inc. All Rights Reserved. LP11376-1 1005

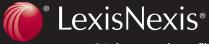